# **CO U R S EXC EL SU IT E 2**

# **Opérateurs de comparaison**

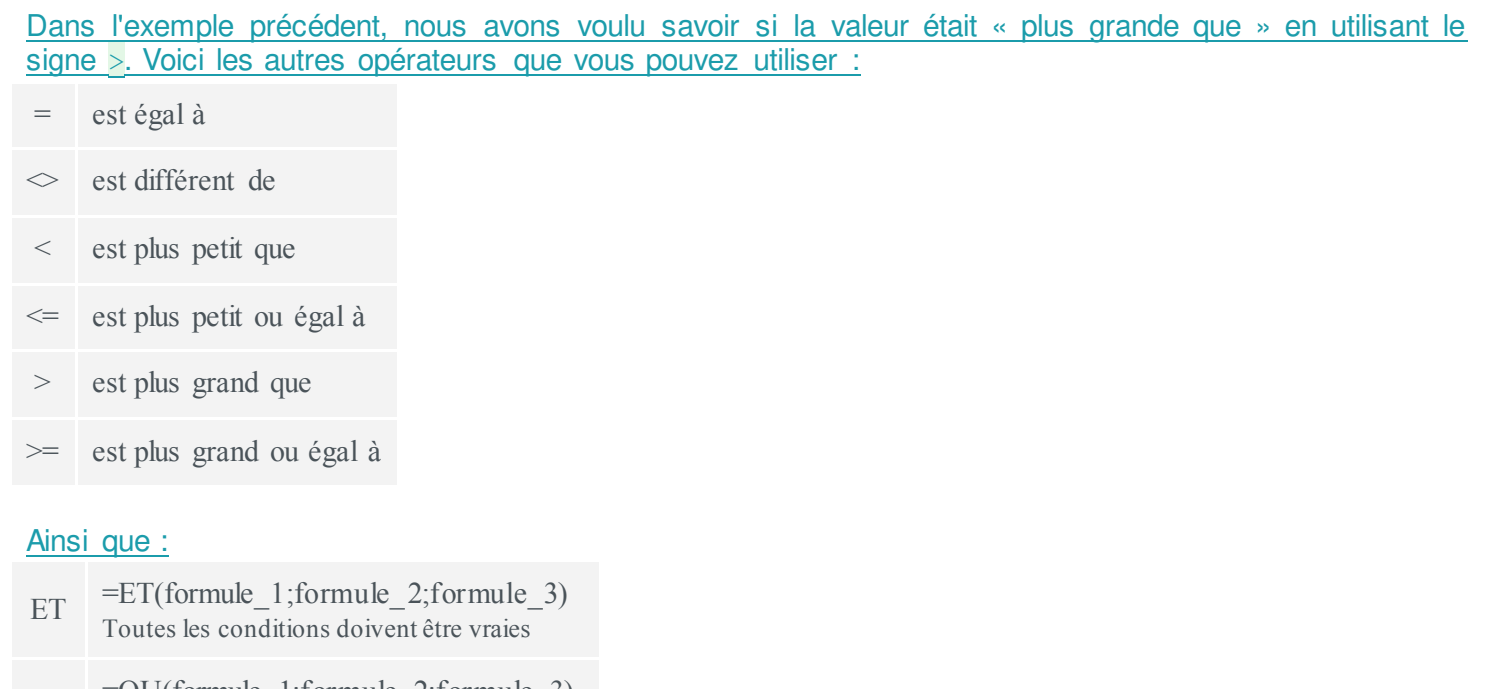

 $\overline{\text{OU}}$  = $\overline{\text{OU}}$ (formule\_1;formule\_2;formule\_3) Au moins une des conditions doit être vraie

Voici un exemple avec la fonction SI et l'utilisation de « ET » :

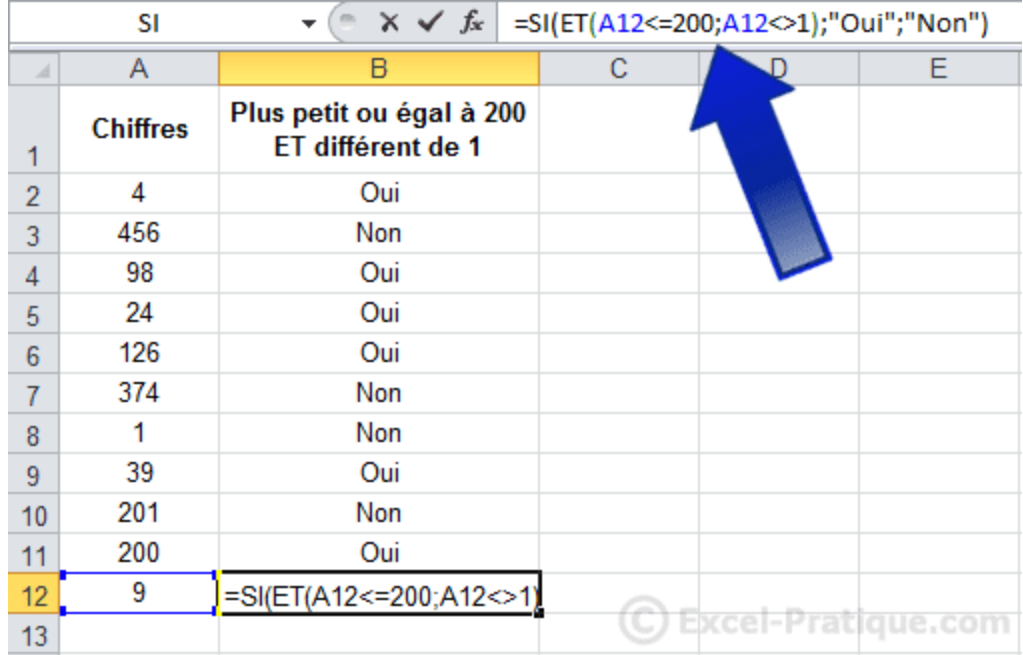

### **D'autres fonctions**

Vous trouverez des explications sur les fonctions les plus utilisées sur l[a page consacrée aux fonctions](https://www.excel-pratique.com/fr/fonctions) (accessible via le lien « Fonctions » en haut de page).

# **Insertion de graphiques**

Le tableau suivant sera utilisé en exemple lors de cette leçon : lecon7.xlsx

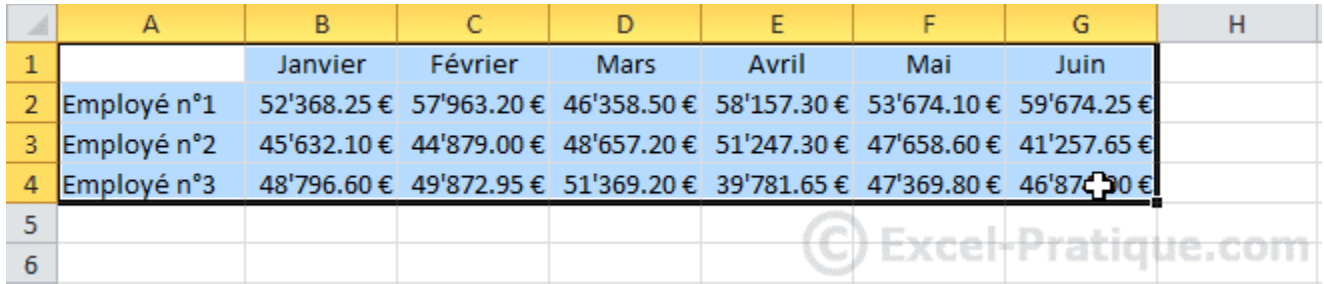

Sélectionnez le tableau et choisissez un graphique dans l'onglet « Insertion ».

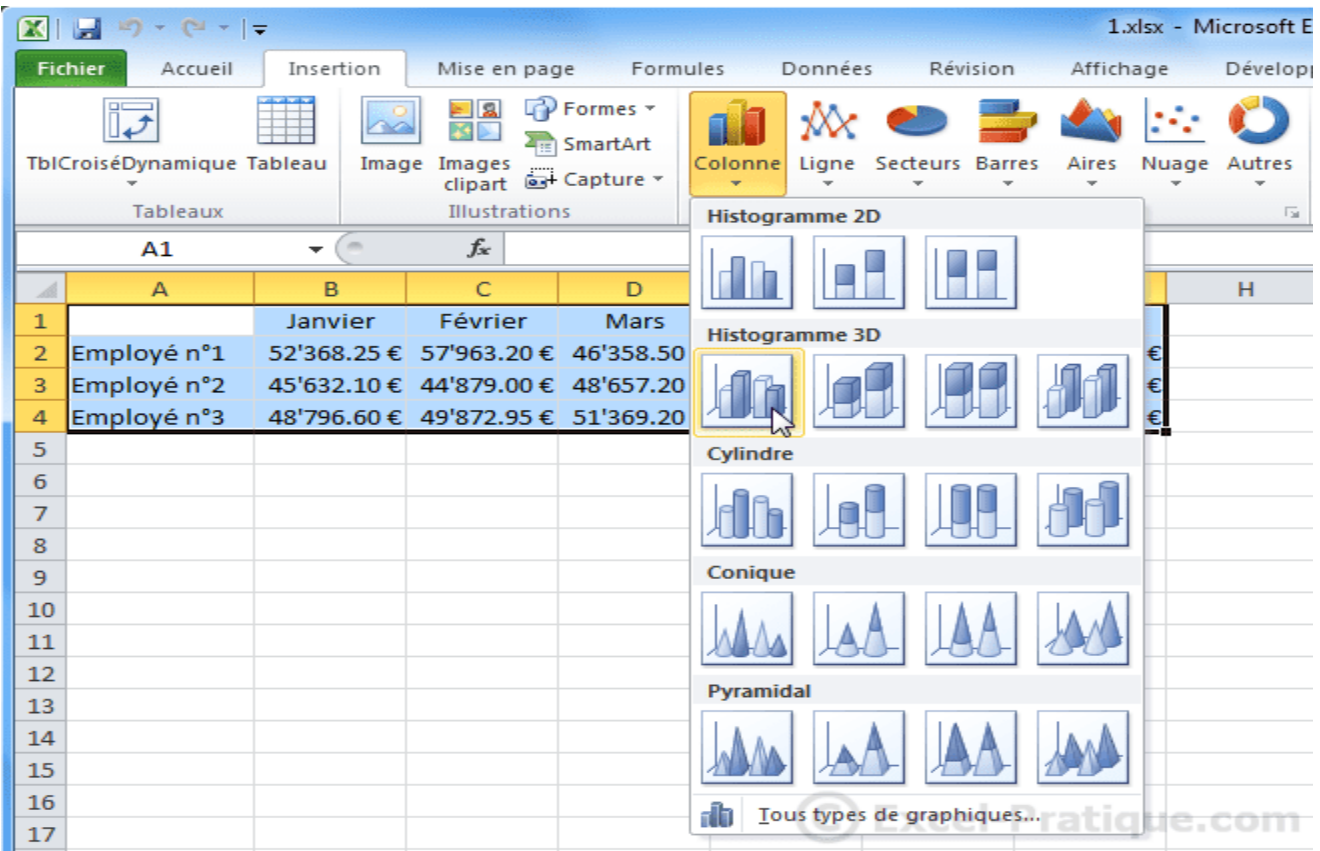

### Le graphique est inséré sur la feuille.

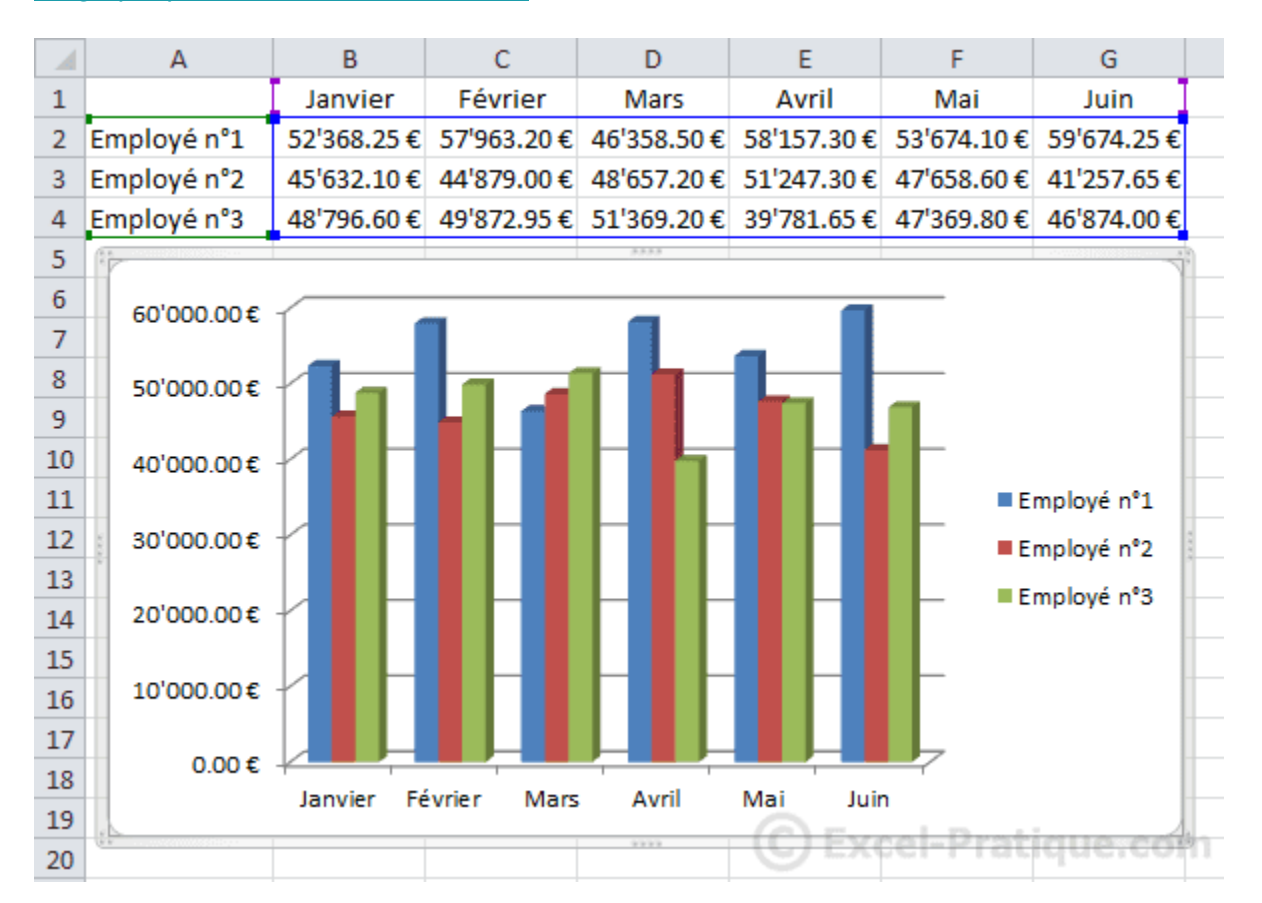

Lorsque vous sélectionnez le graphique des onglets supplémentaires sont affichés. Pour changer (si nécessaire) de type de graphique, cliquez sur « Modifier le type de graphique ».

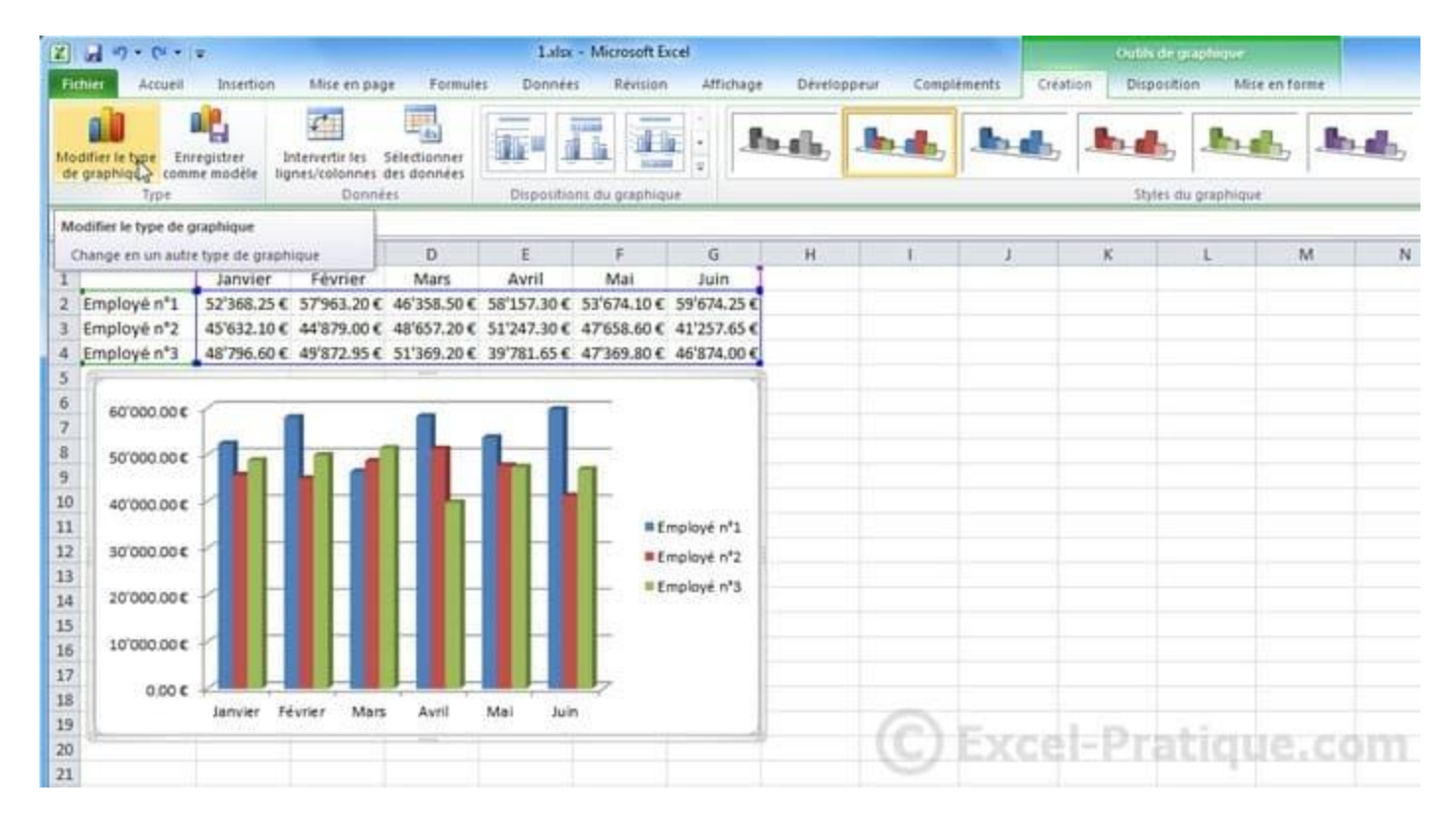

### Et choisissez un nouveau type.

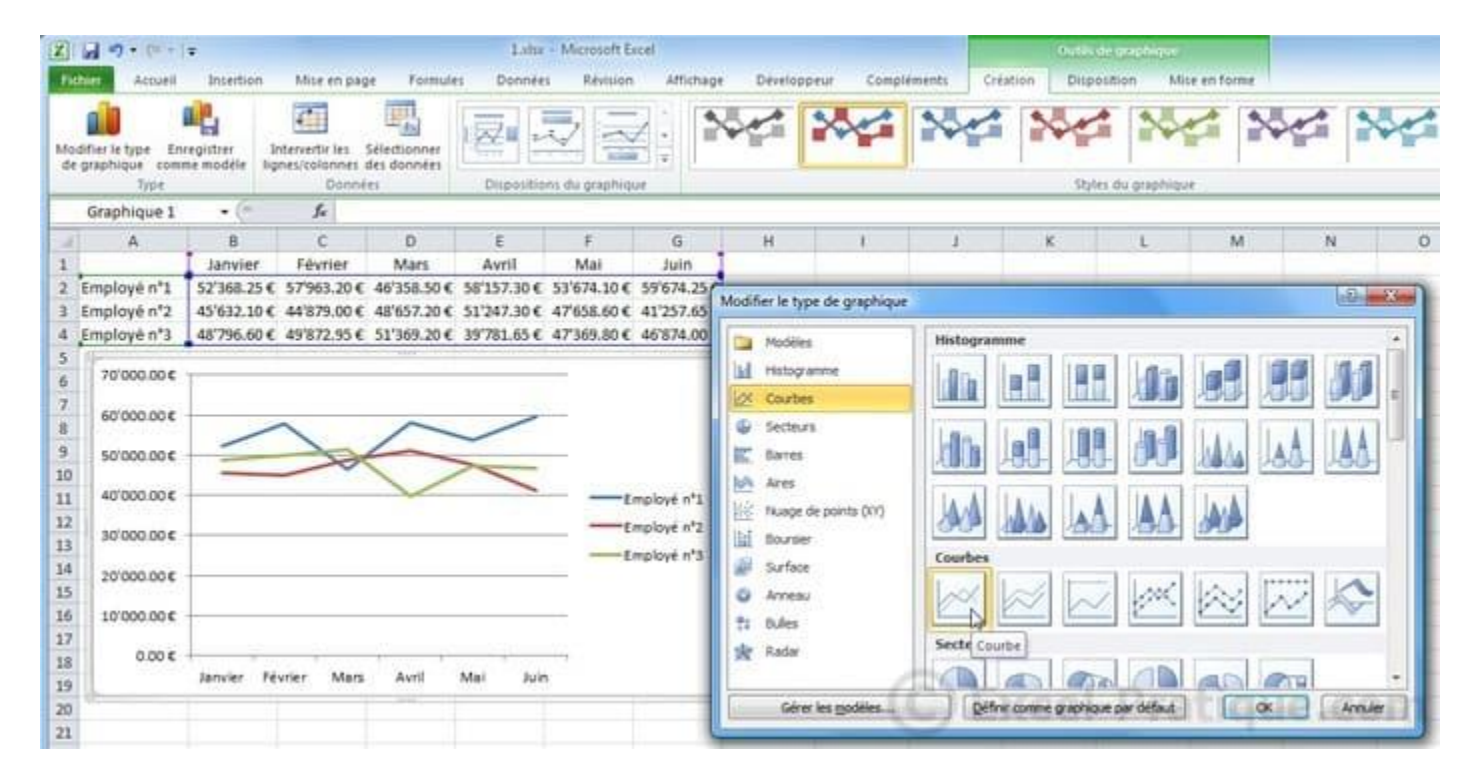

Vous pouvez choisir une des dispositions de graphique prédéfinies.

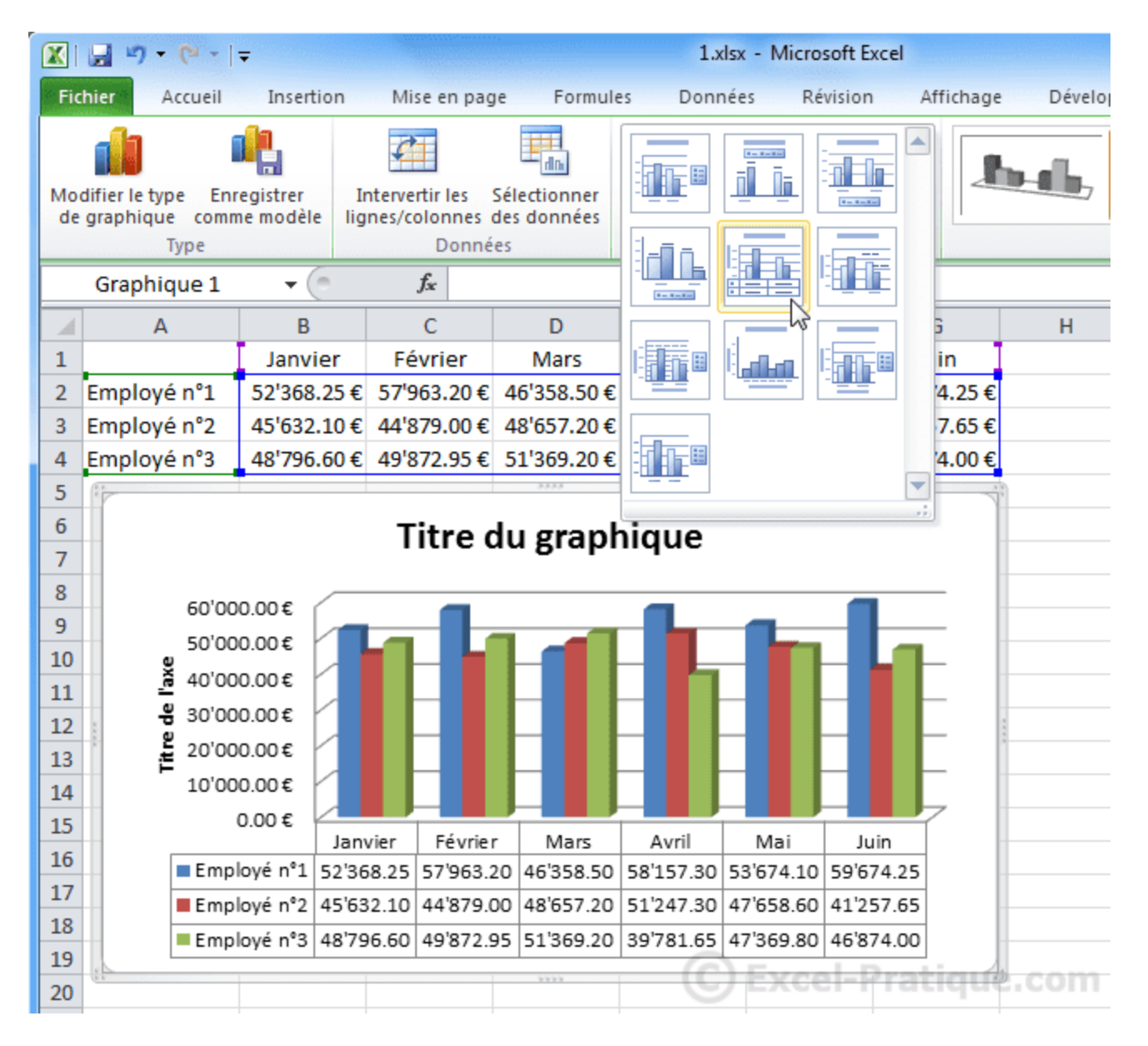

### Vous pouvez également choisir l'un des styles prédéfinis.

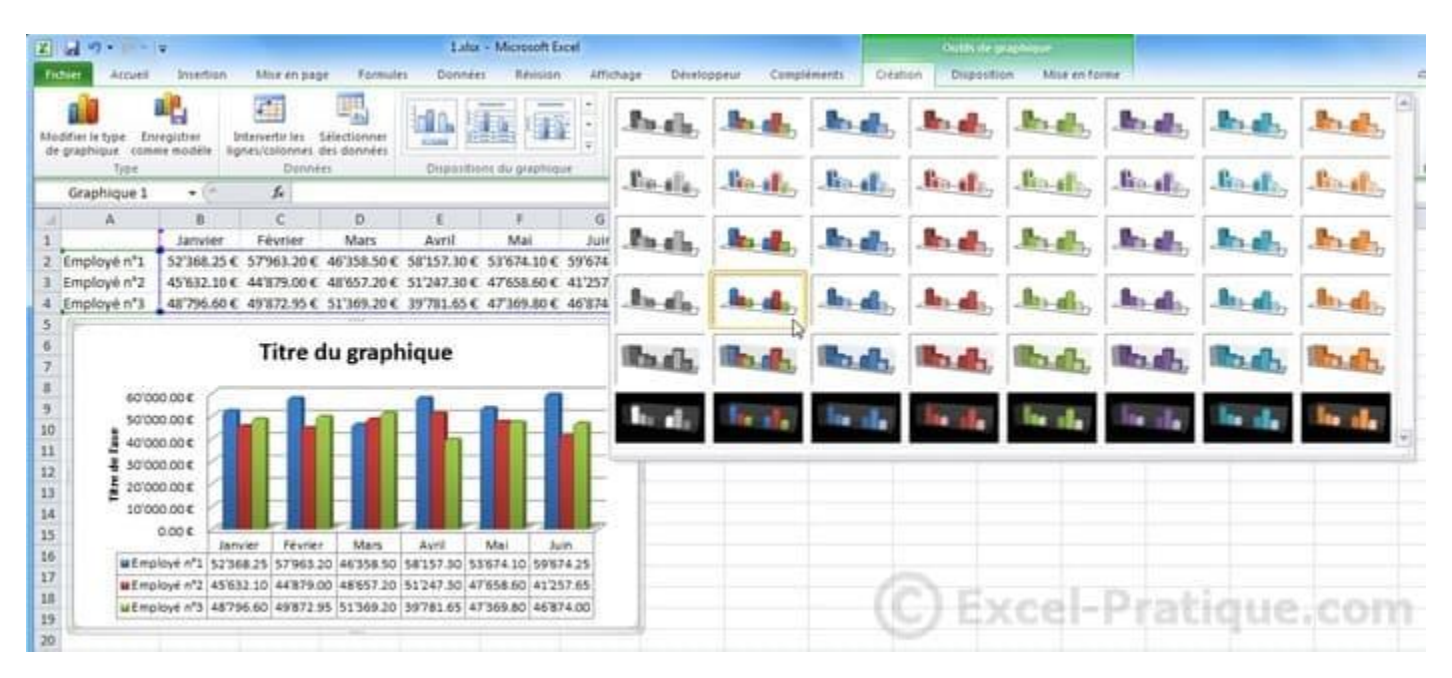

A partir de l'onglet « Dispositions », vous pouvez ajouter/retirer/personnaliser les éléments suivants : titres, légendes, étiquettes, table de données, axe, quadrillage, paroi, etc.

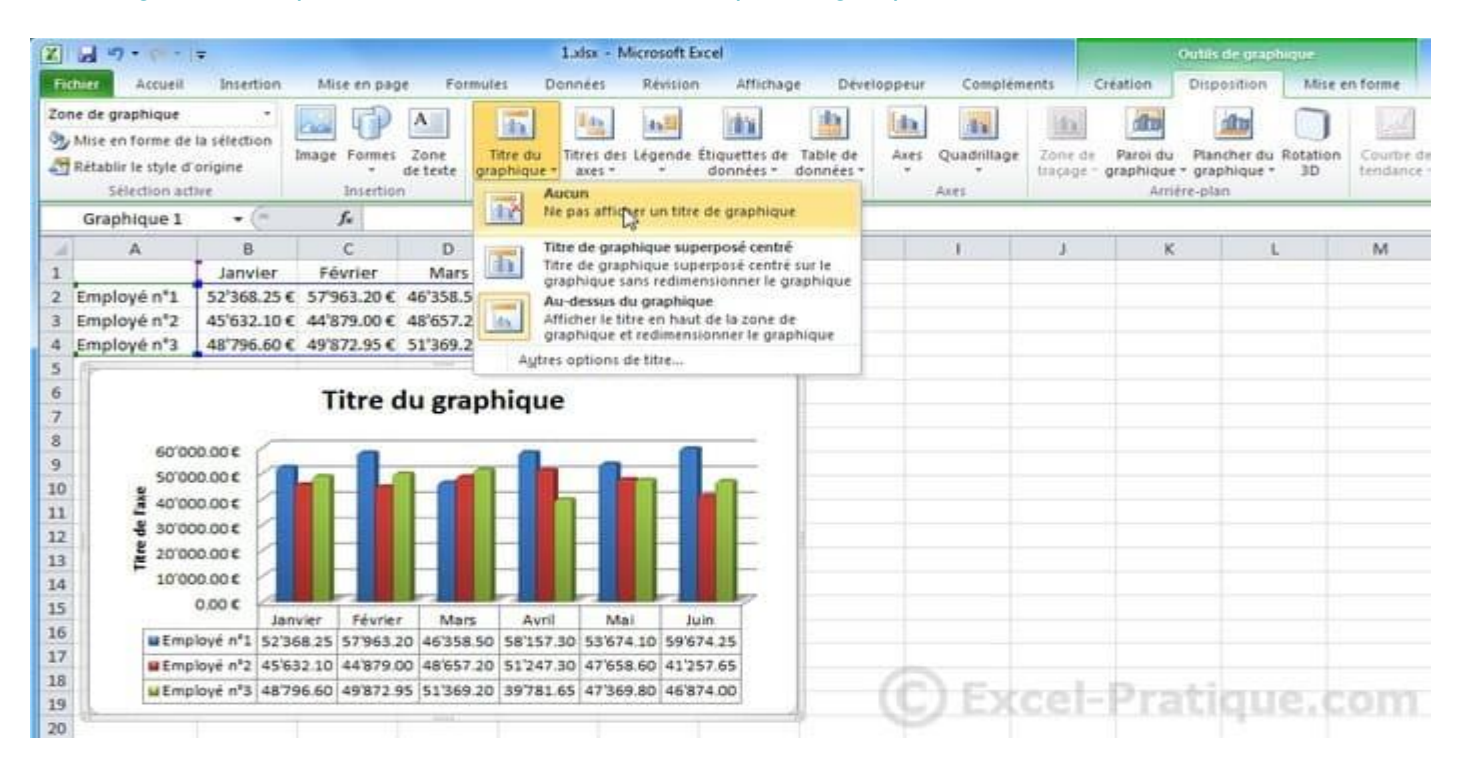

Il est également possible de personnaliser les différents éléments séparément (en les sélectionnant sur le graphique).

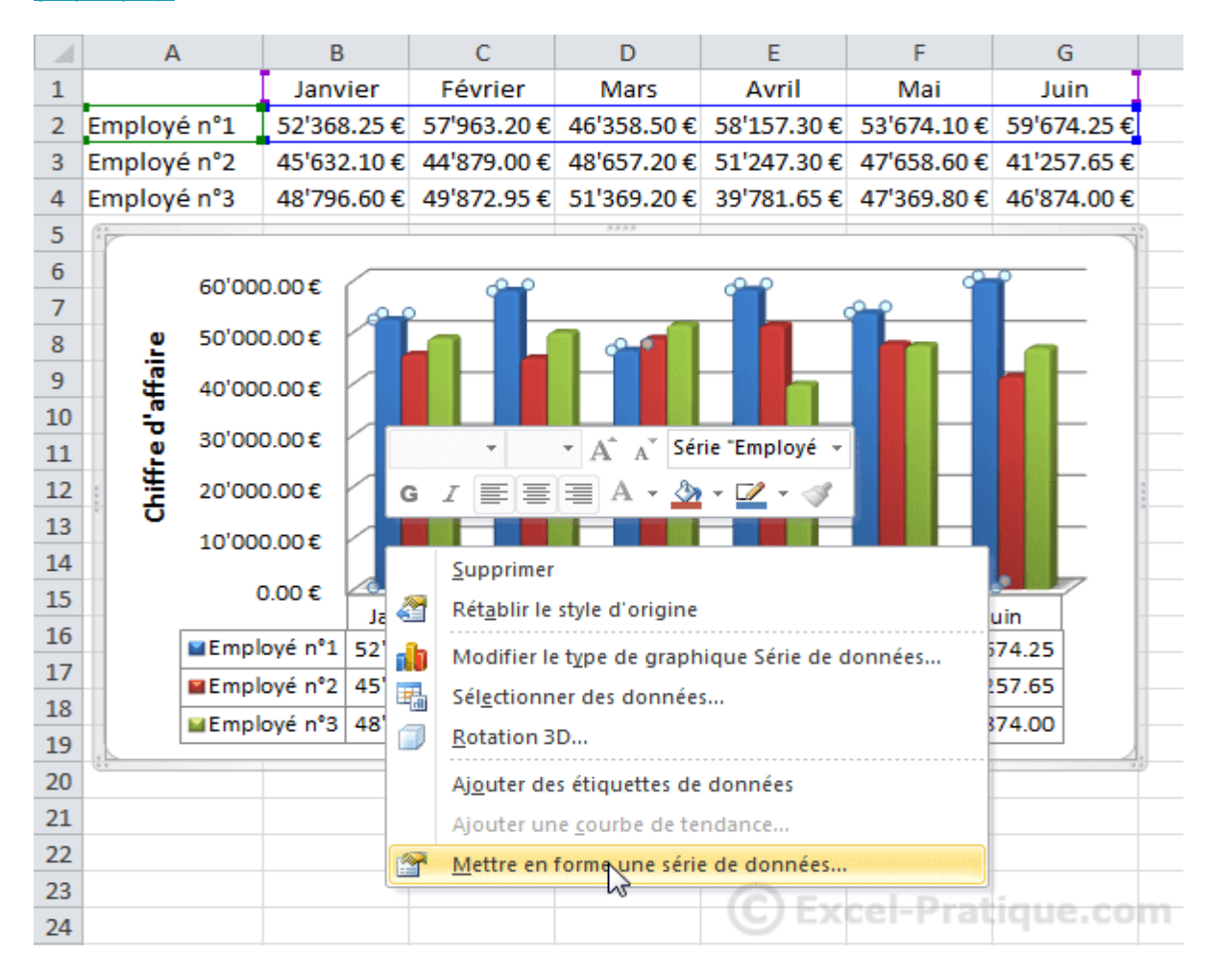

#### Par exemple

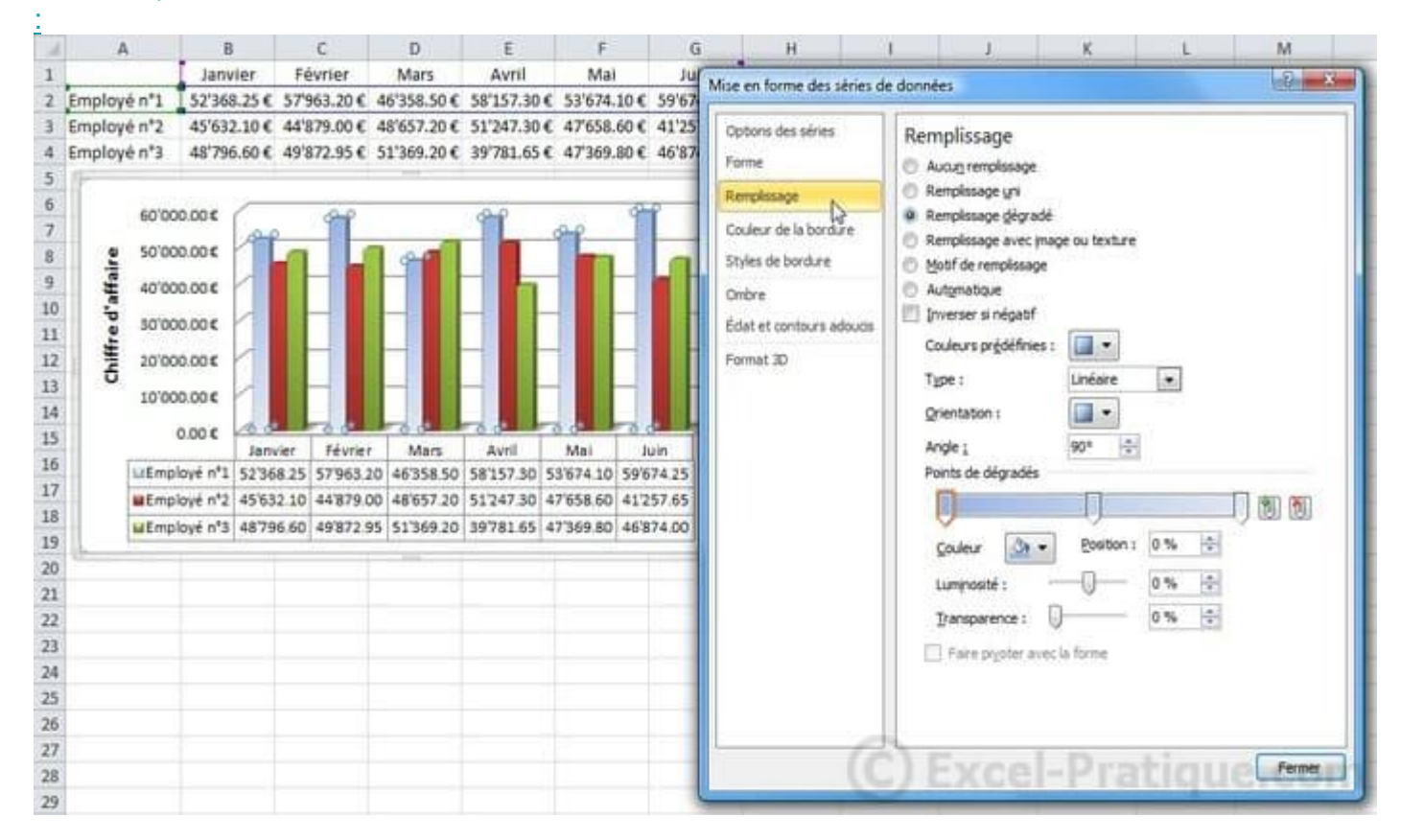

### Quant à l'onglet « Mise en forme », il est semblable à l'onglet « Format » que nous avons déjà vu.

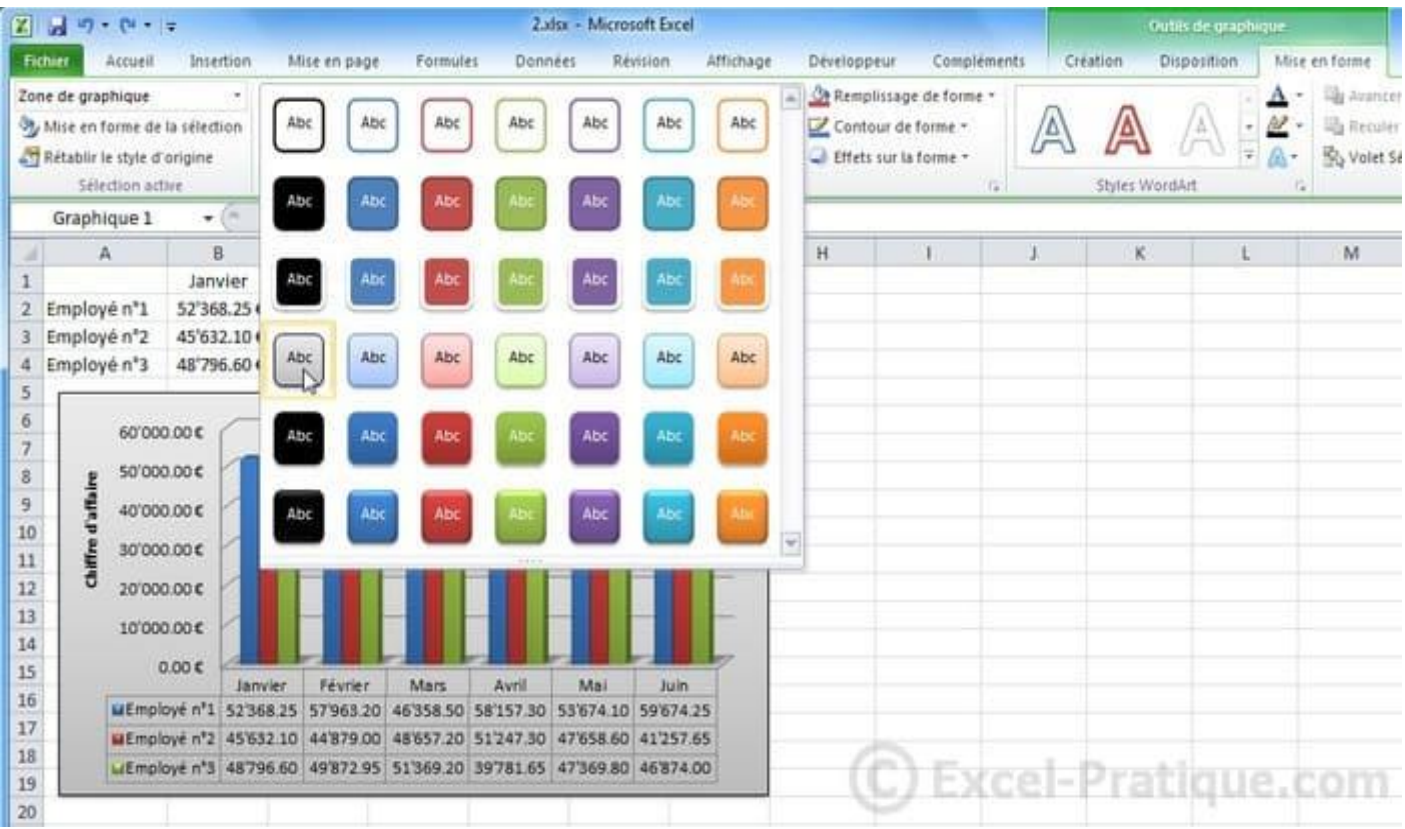

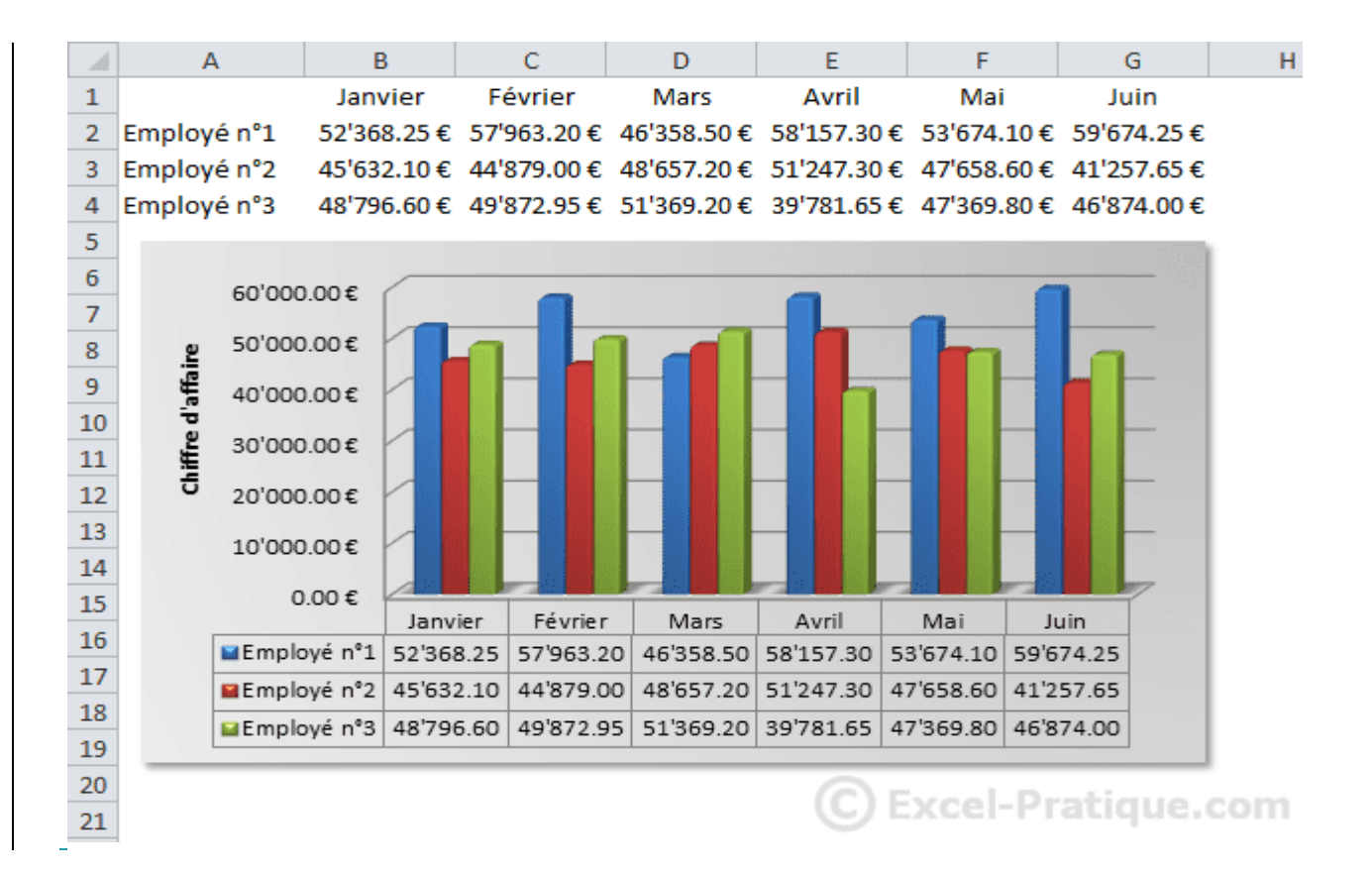

### **Modifier la source du graphique**

Pour changer la plage de données à prendre en compte pour le graphique, cliquez sur « Sélectionner des données... ».

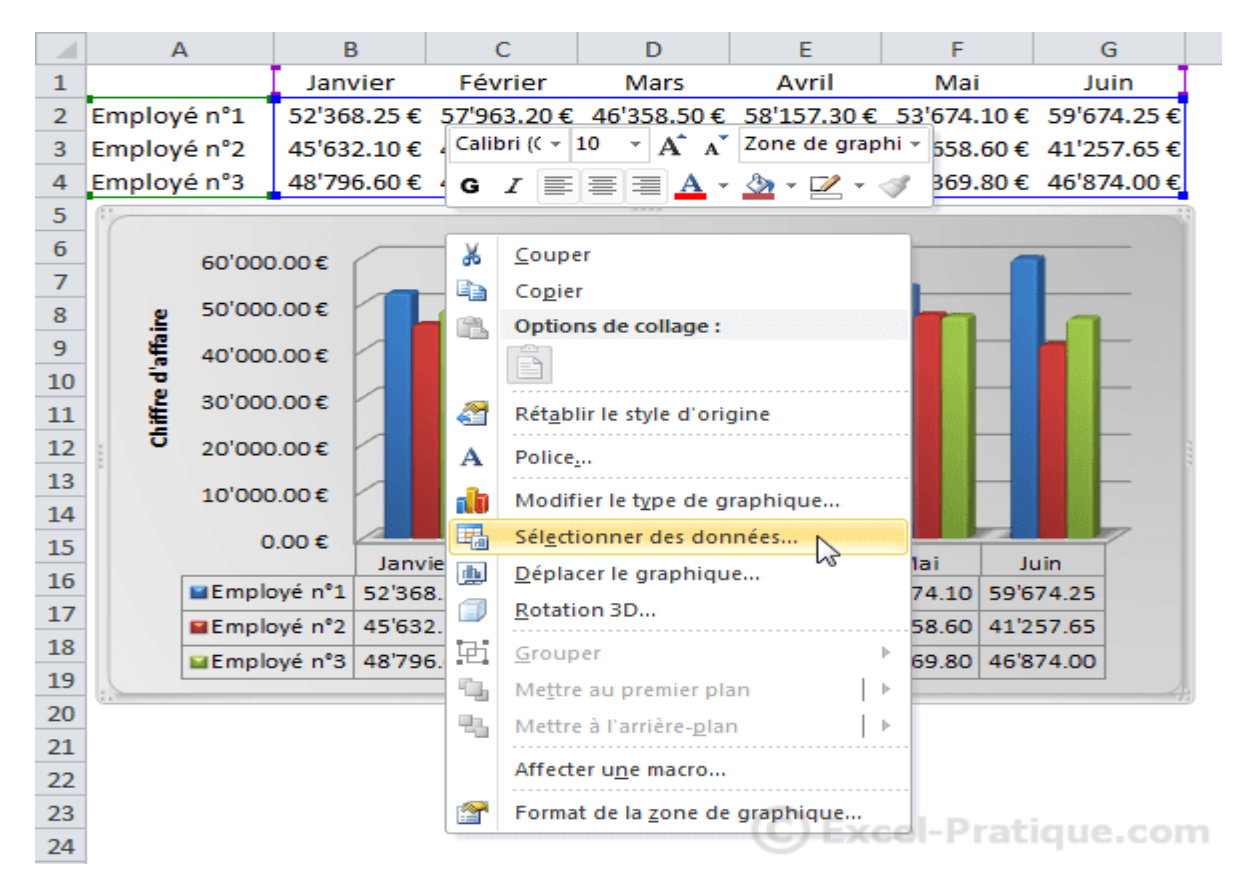

### Modifiez ensuite simplement la plage (en la sélectionnant sur la feuille).

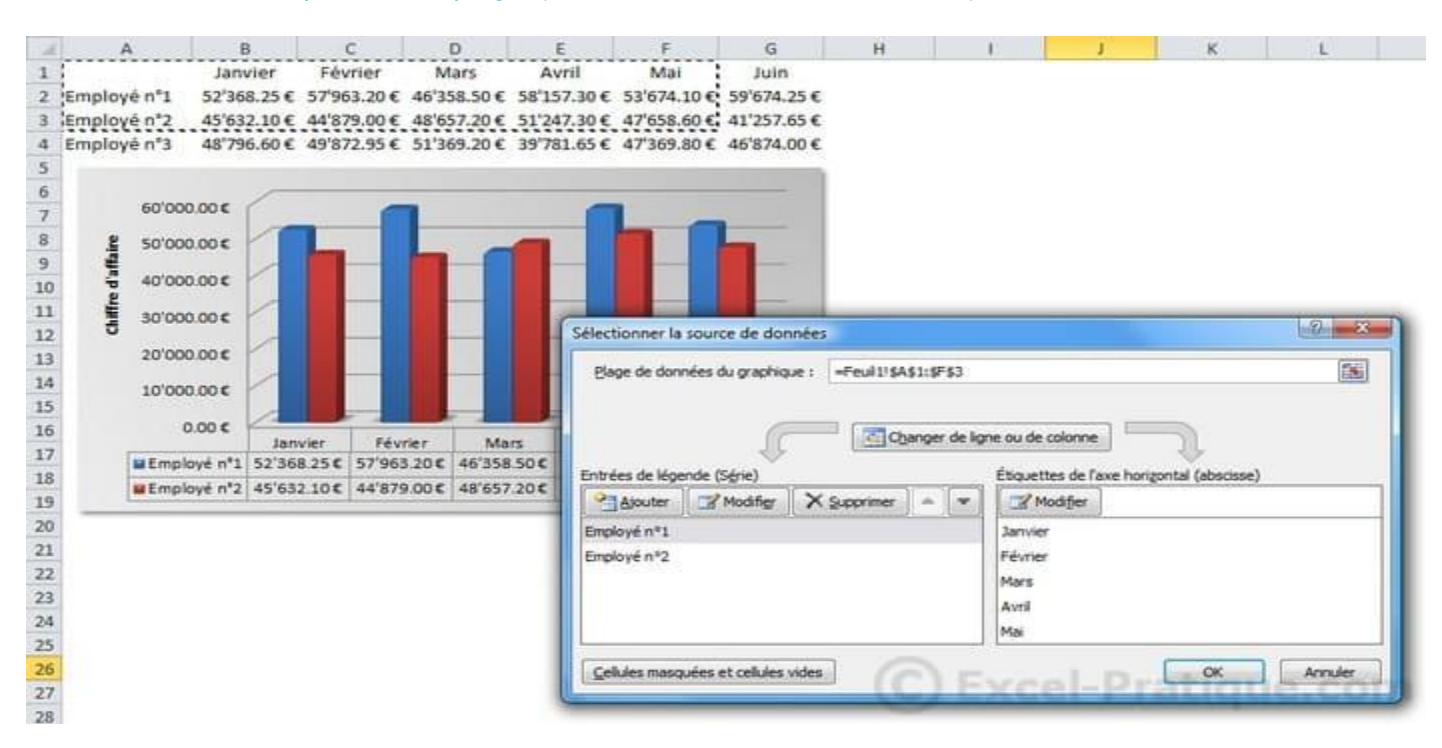

# **Insertion de graphiques sparkline**

Un graphique sparkline est un tout petit graphique intégré à une cellule (les graphiques sparkline ne sont pas disponibles avec les versions d'Excel inférieures à 2010).

Pour insérer un graphique, sélectionnez la cellule de destination et choisissez un style de graphique.

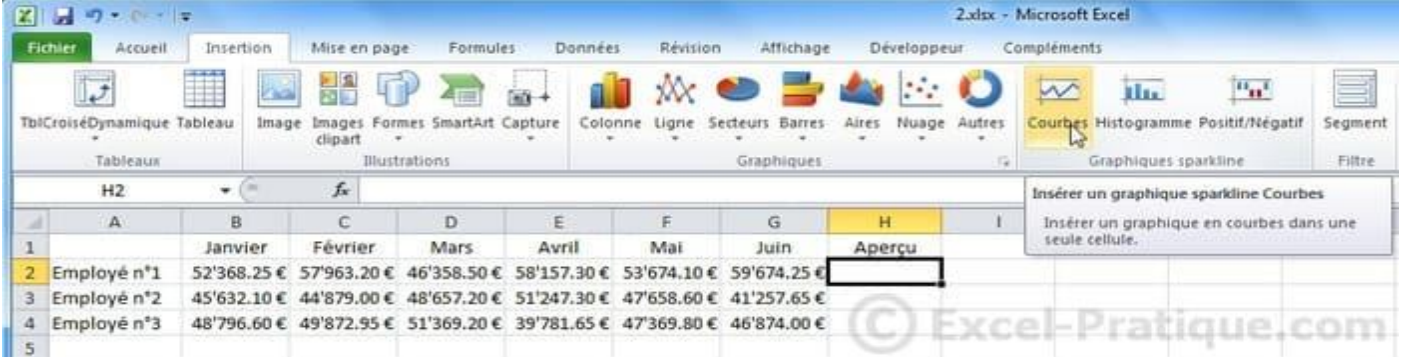

#### Sélectionnez la plage de données et validez.

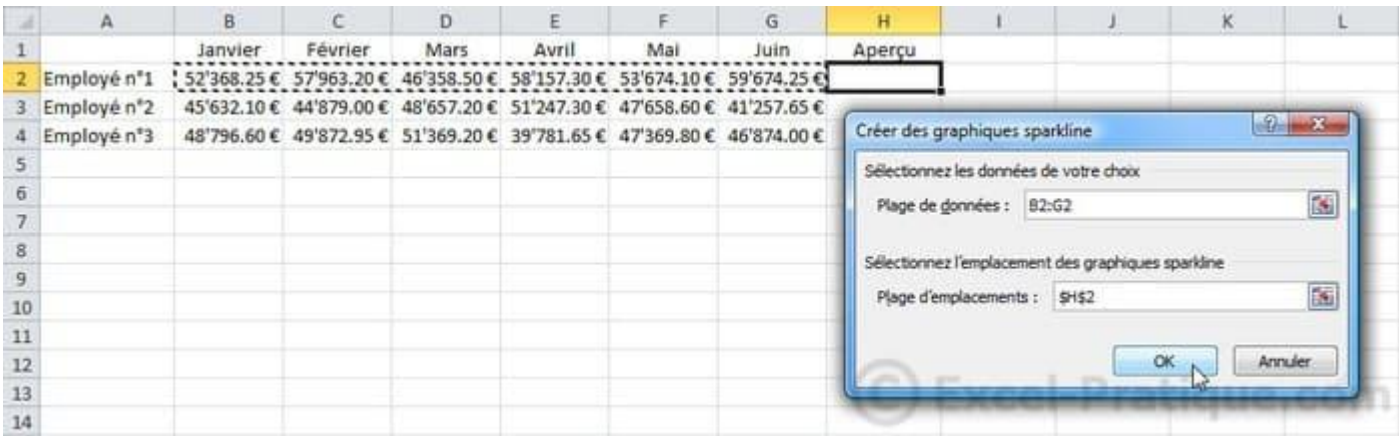

### Le graphique a été inséré.

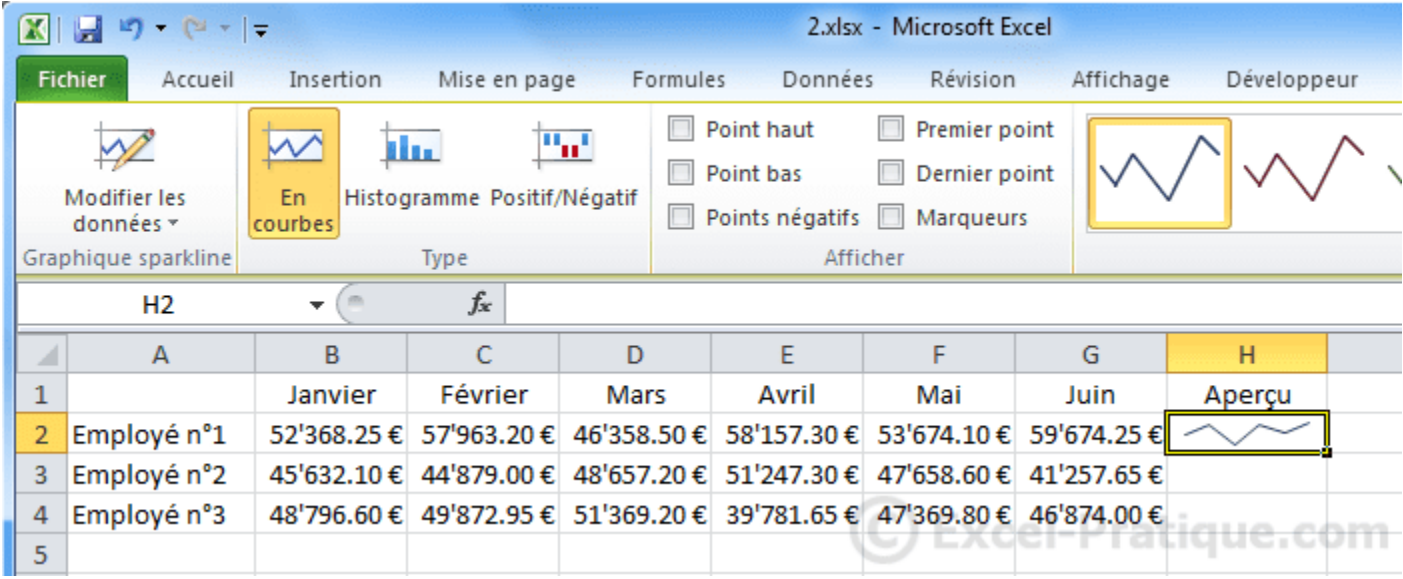

### Vous pouvez effectuer une recopie pour les lignes suivantes.

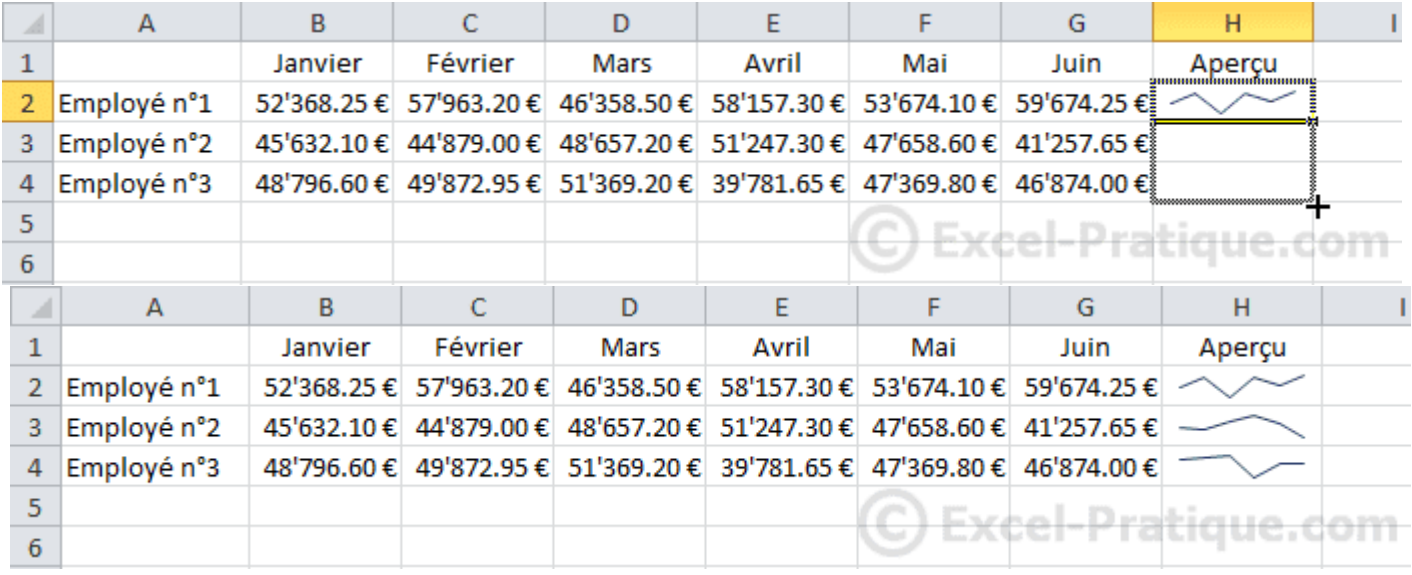

### L'onglet « Création » vous permet de modifier la mise en forme du graphique.

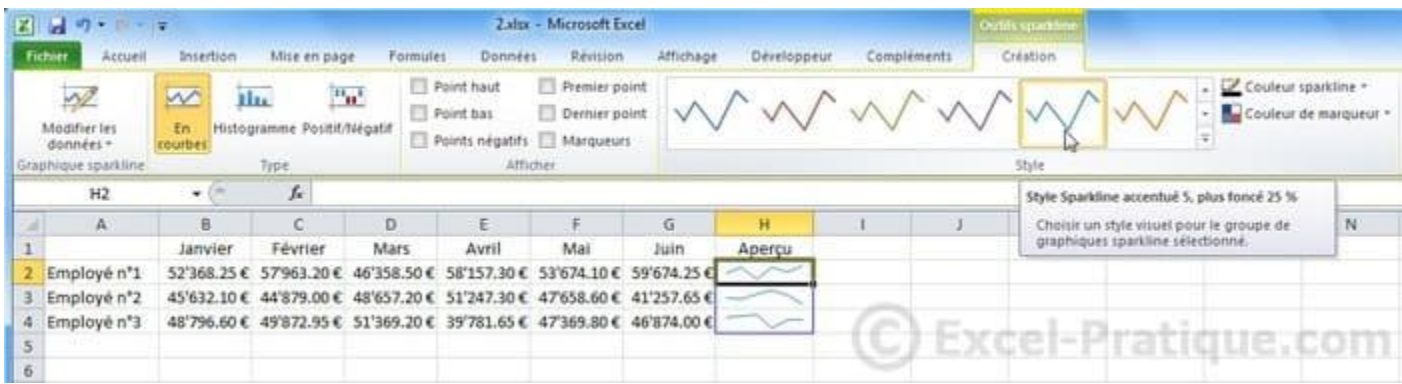

Exemple de mise en forme :

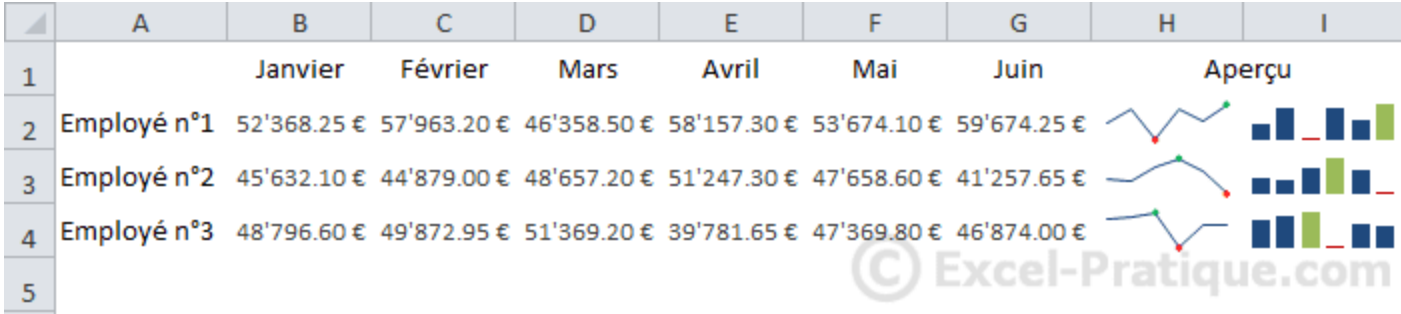

# **Mises en forme conditionnelles**

Comme son nom l'indique, la mise en forme conditionnelle (abrégée en MFC) est une mise en forme appliquée sous certaines conditions.

Commençons avec quelques exemples de MFC "prêtes à l'emploi".

Sélectionnez les cellules cibles et choisissez la MFC « Supérieur à... » :

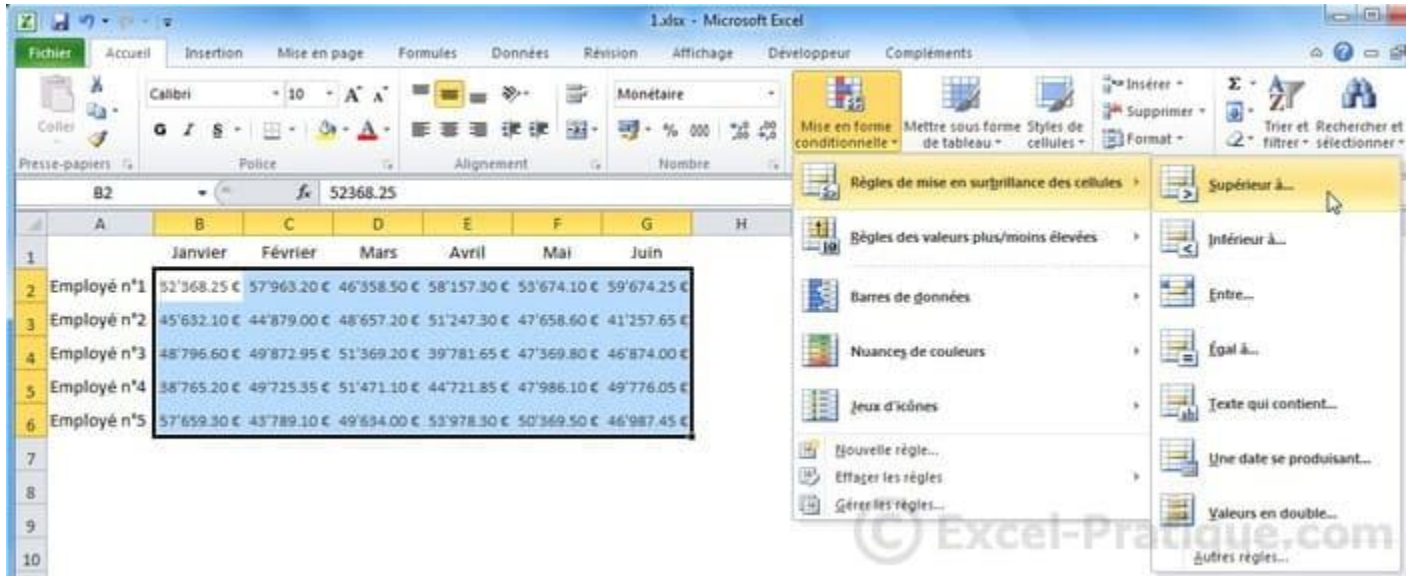

#### Entrez une valeur limite (ici, 50'000) et choisissez une mise en forme.

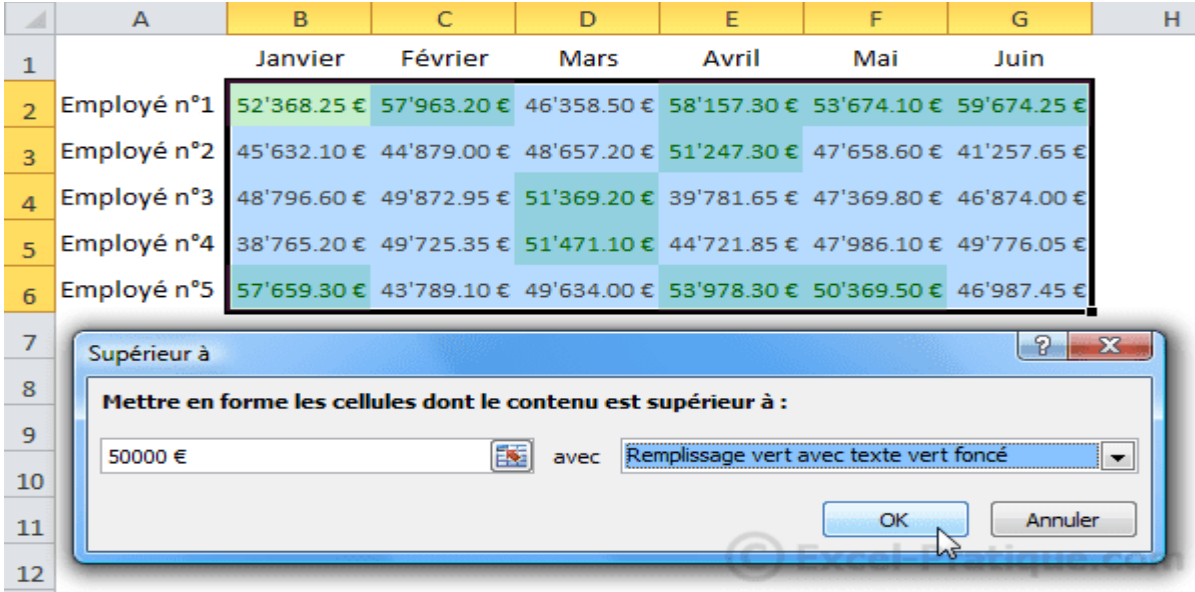

#### La mise en forme est alors appliquée à toutes les valeurs supérieures à 50'000.

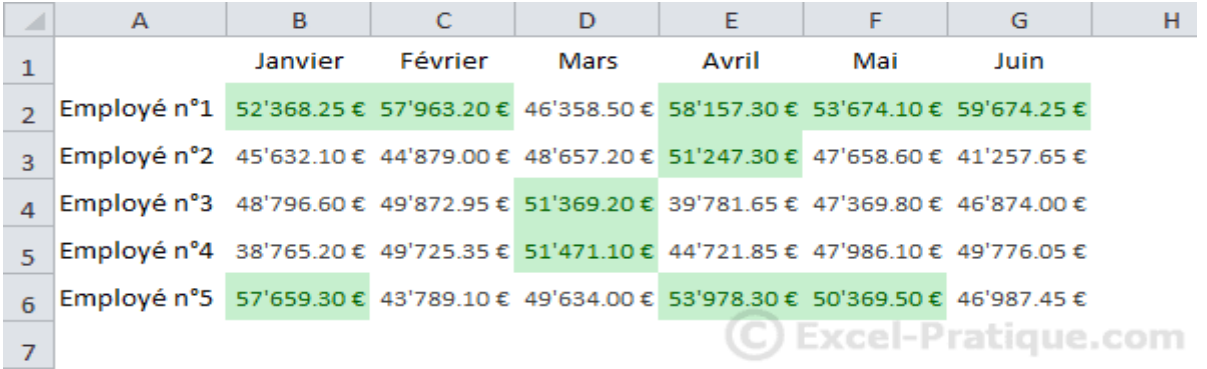

En choisissant la MFC « 10 valeurs les plus élevées... », la mise en forme sera appliquée sur les 10 valeurs les plus élevées de la plage de cellules.

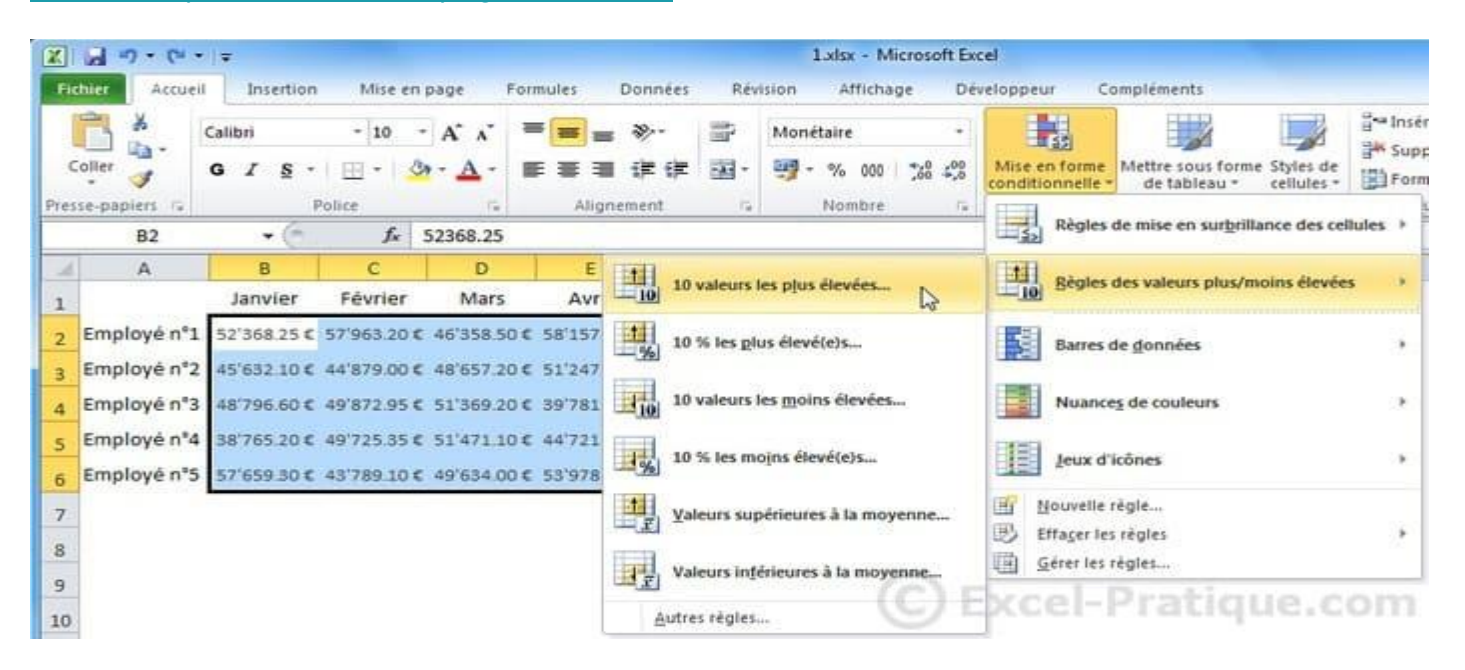

#### Vous pouvez ensuite définir le nombre de valeurs à mettre en évidence (ici, 5) ainsi que la mise en forme.

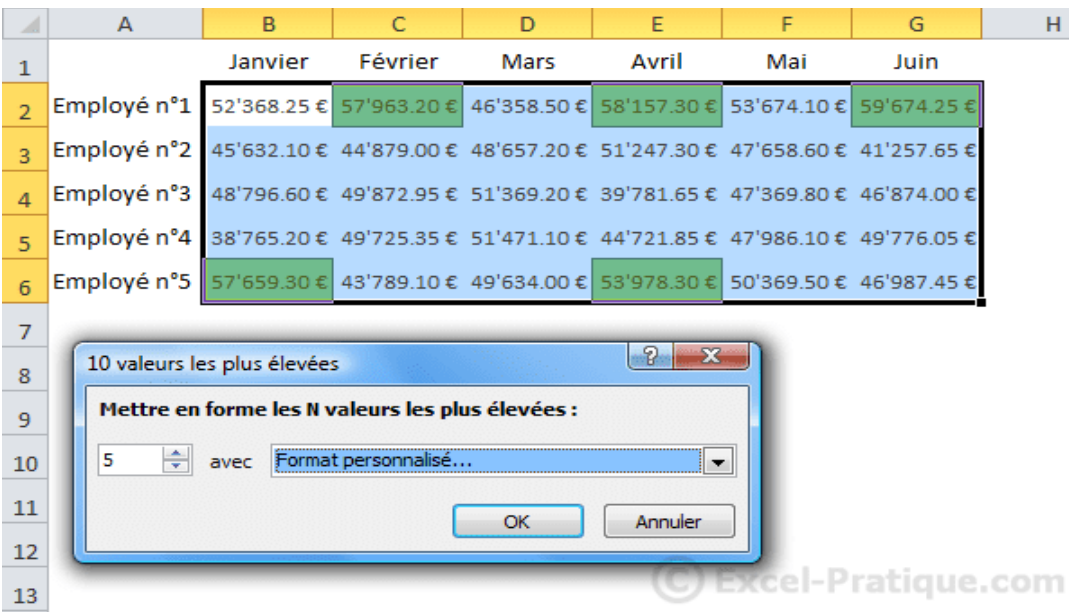

#### Les 5 valeurs les plus élevées sont alors mises en forme.

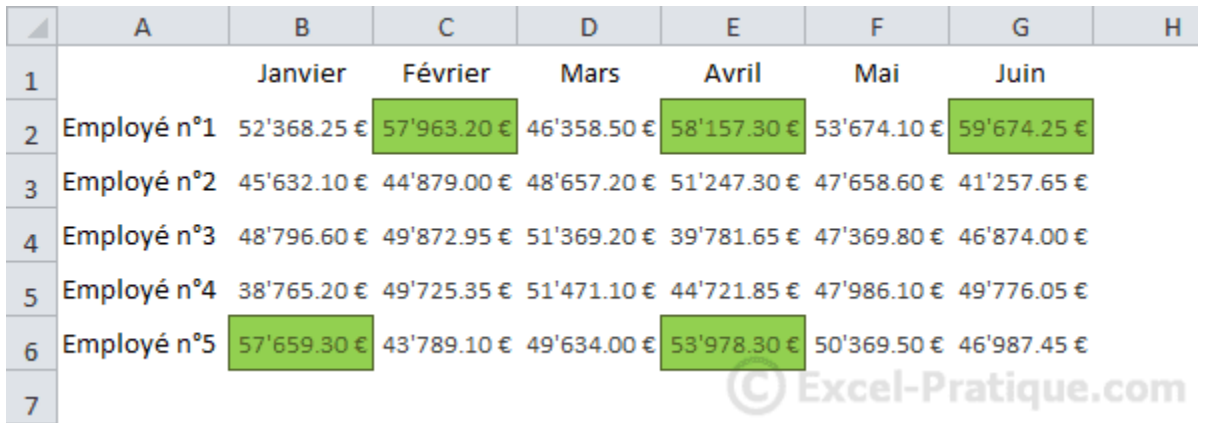

### Exemple avec les barres de données :

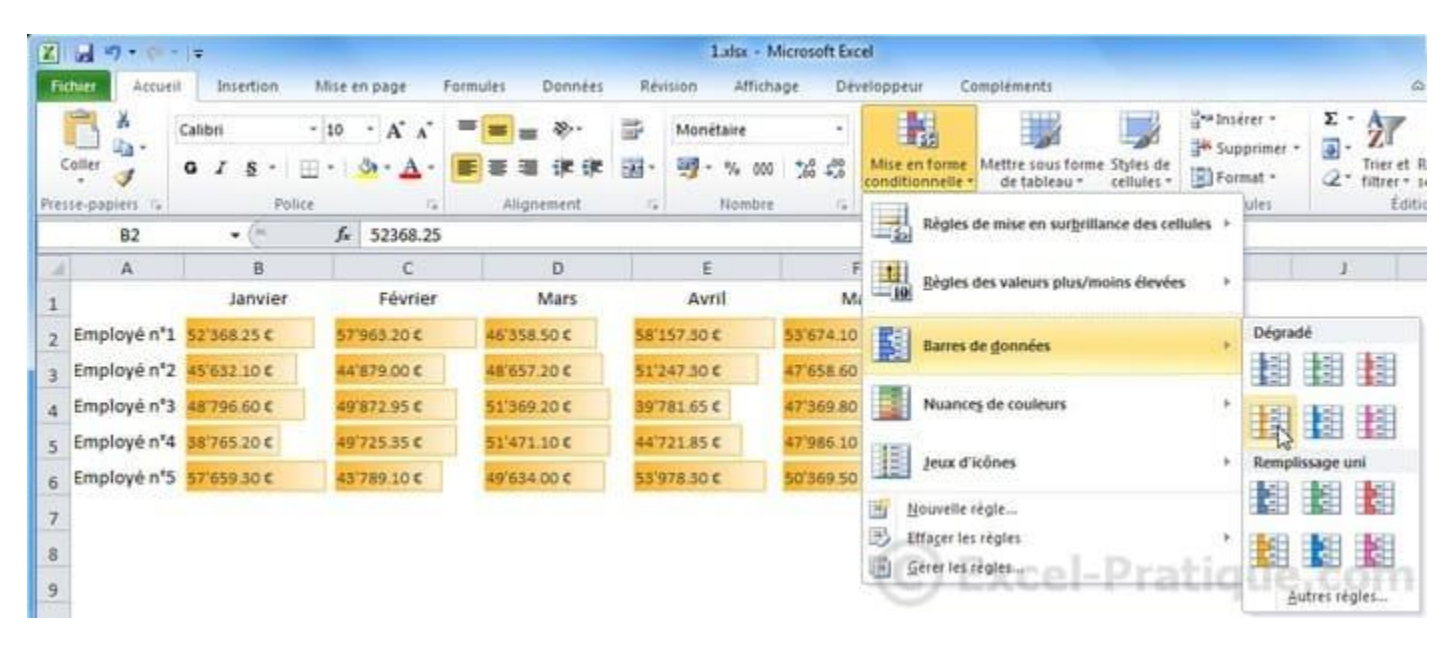

#### Exemple avec les nuances de couleur :

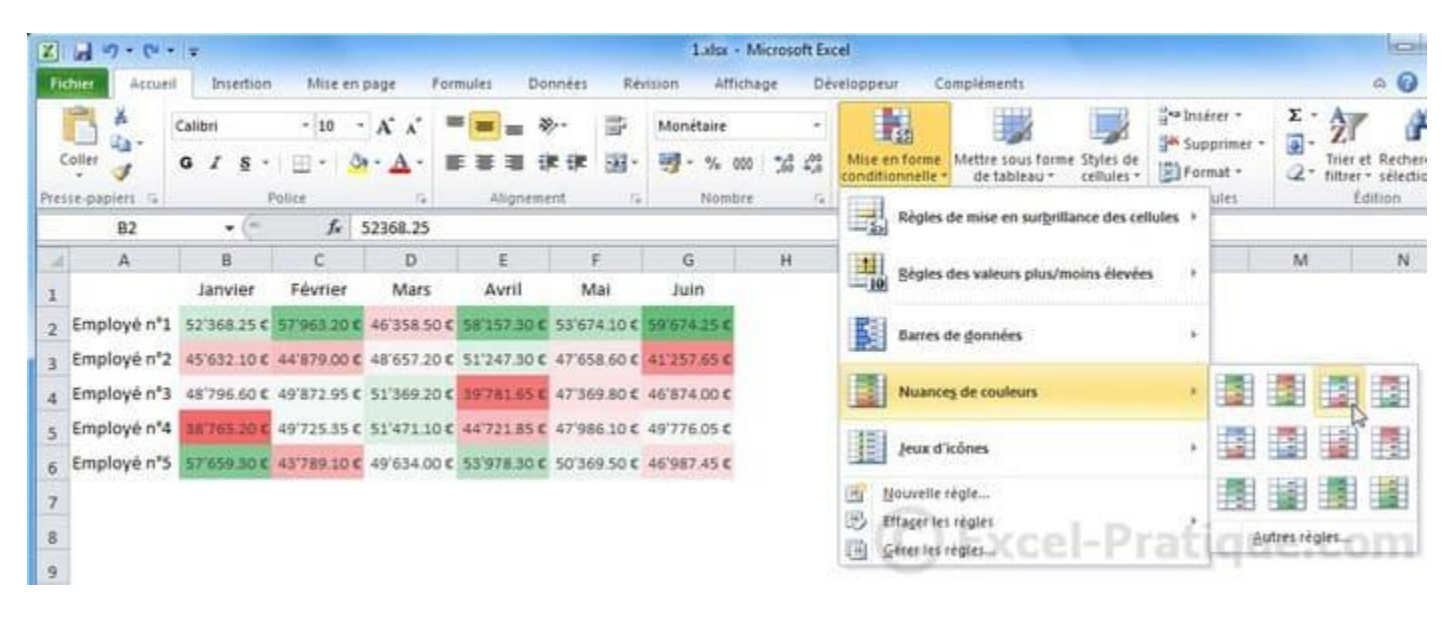

#### Exemple avec les jeux d'icônes :

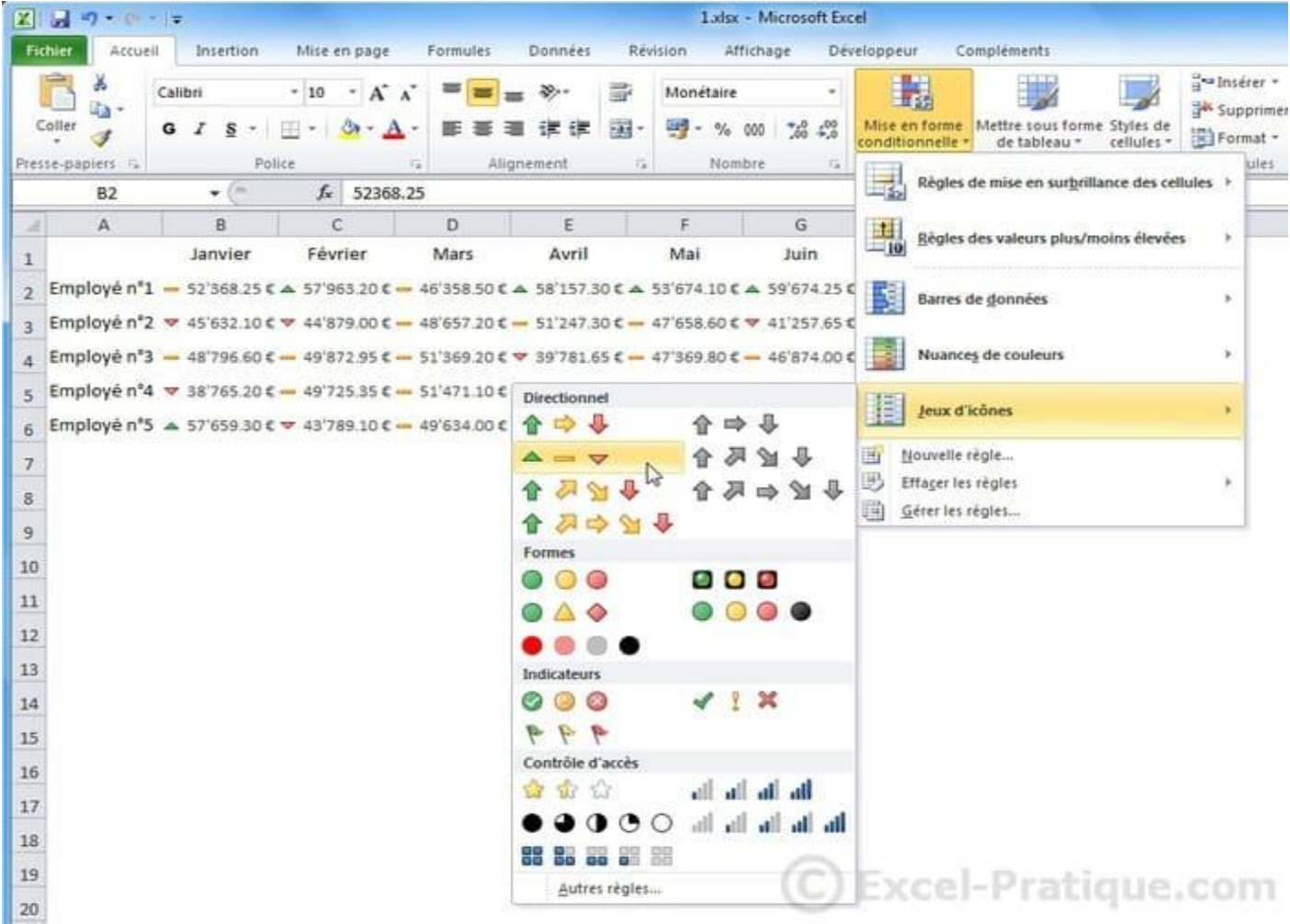

# **Mises en forme conditionnelles sur mesure**

Pour ce nouvel exemple, un mois a été entré dans la cellule B8.

L'objectif ici est de créer une MFC qui va colorer automatiquement la colonne du tableau en fonction du mois en B8.

Sélectionnez les cellules du tableau et choisissez « Nouvelle règle... » :

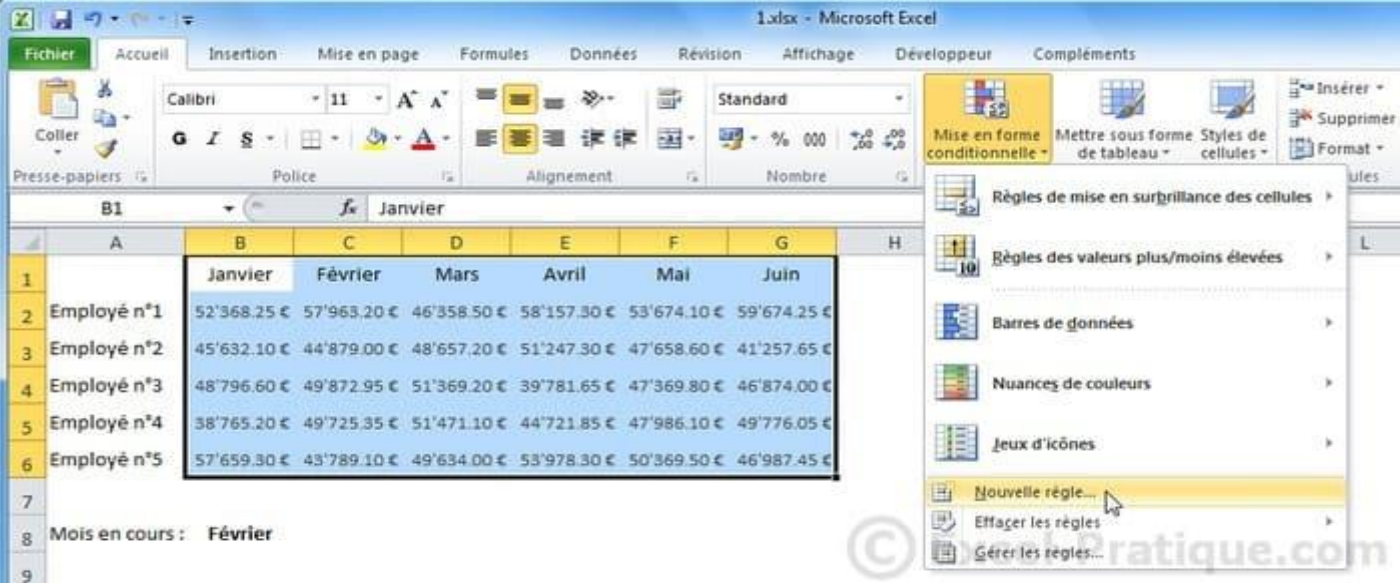

#### Sélectionnez le dernier type de règle pour entrer une formule.

Commencez votre formule avec un =, entrez ensuite la première cellule à tester (ici, B1) et finissez avec le test = \$B\$8 (avec des \$ pour "fixer" la cellule).

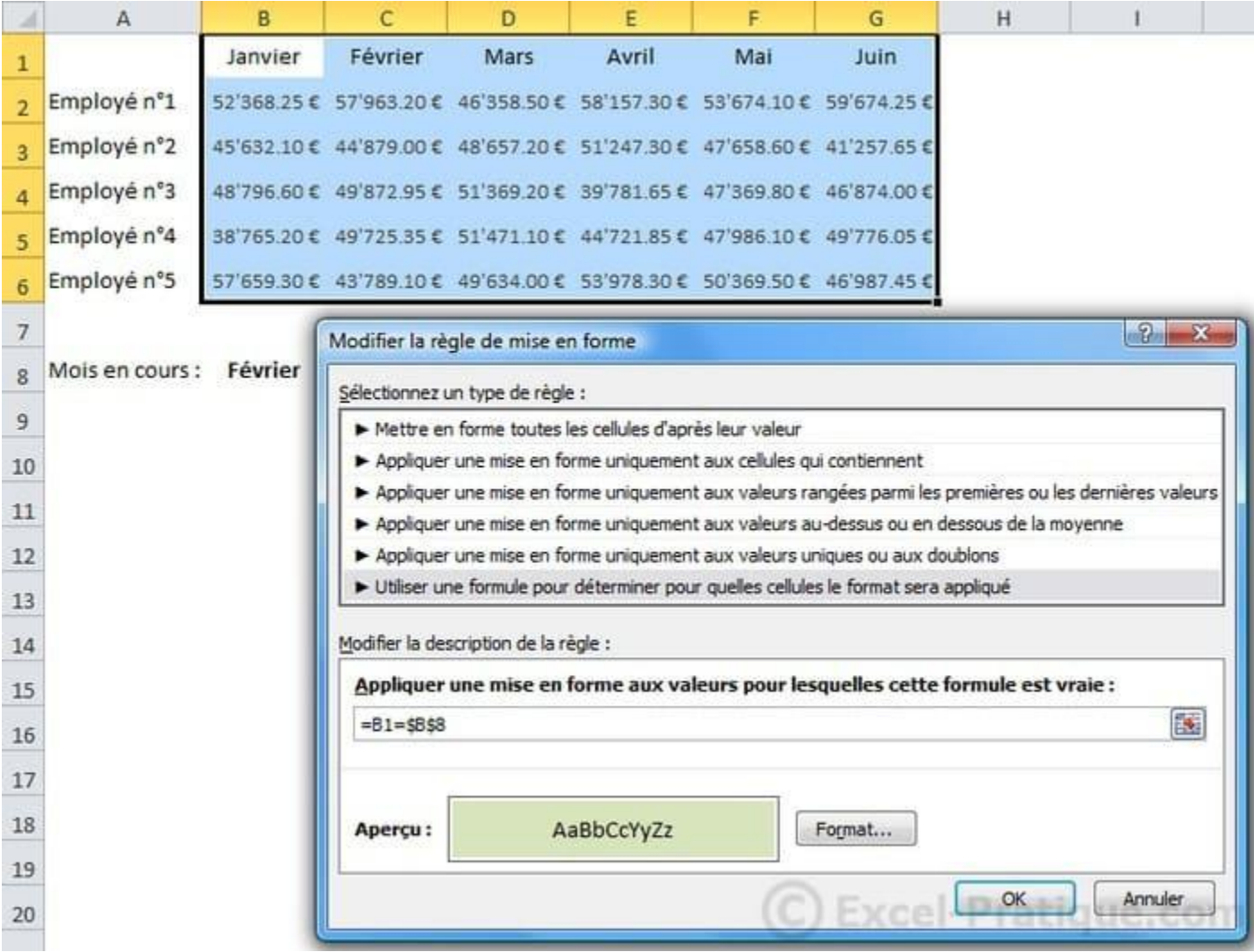

#### Avec =B1=\$B\$8, la MFC est appliquée à chaque cellule contenant la valeur recherchée (ici, Février).

![](_page_15_Picture_38.jpeg)

La formule =B1=\$B\$8 est celle de la première cellule du tableau, dans les autres cellules la formule est modifiée (comme lors d'une recopie incrémentée).

### Ce tableau devrait vous aider à mieux comprendre le test effectué pour chaque cellule :

![](_page_16_Picture_30.jpeg)

Pour mettre en forme la colonne entière et pas seulement une cellule, il va falloir "fixer" le n° de ligne avec  $un$  \$. Pour modifier la formule, cliquez sur « Gérer les règles... » puis « Modifier la règle... ».

![](_page_16_Picture_31.jpeg)

Ajoutez un s devant le n° de ligne.

![](_page_17_Picture_11.jpeg)

### Cette fois-ci, toute la colonne a été mise en forme.

![](_page_17_Picture_12.jpeg)

Les tests effectués sur les cellules :

![](_page_18_Picture_39.jpeg)

Pour mettre en forme une colonne, il suffit maintenant de modifier le mois en B8.

![](_page_18_Picture_40.jpeg)

8 Mois en cours : **Mars**  C Excel-Pratique.com

# **Mises en forme conditionnelles (ex. 1 à 3)**

**Exemples de mises en forme conditionnelles** 

Voici quelques exemples variés de MFC

### **1. Afficher "payé" dans une cellule lorsque la date de paiement est saisie**

Sélectionnez les cellules cibles et choisissez la MFC « Egal à... » :

![](_page_19_Picture_16.jpeg)

### Entrez = "IMPAYE" et définissez une mise en forme.

![](_page_19_Picture_17.jpeg)

### Répétez l'opération avec = "PAYE".

![](_page_19_Picture_18.jpeg)

Vous obtenez :

![](_page_20_Picture_25.jpeg)

### **2. Afficher les retards de paiement en fonction de la date du jour**

![](_page_20_Picture_26.jpeg)

Grâce à la fonctio[n AUJOURDHUI,](https://www.excel-pratique.com/fr/fonctions/aujourdhui) la MFC utilisera la date du jour pour déterminer s'il y a un retard de paiement.

![](_page_21_Picture_125.jpeg)

C Excel-Pratique.com

### **3. Afficher les doublons**

 $10$ 

### Choisissez la MFC « Valeurs en double... » :

![](_page_21_Figure_4.jpeg)

#### Définissez la mise en forme.

![](_page_21_Picture_126.jpeg)

Les doublons sont mis en évidence.

![](_page_22_Picture_34.jpeg)

# **Mises en forme conditionnelles (ex. 4 à 6)**

### **4. Identifier les personnes absentes d'un tableau (ou en double)**

Pour déterminer si une personne de la liste est absente du tableau, la fonction [NB.SI](https://www.excel-pratique.com/fr/fonctions/nb_si) est utilisée. La fonction NB.SI va compter le nombre de fois qu'apparaît un prénom dans le tableau. Si le résultat est 0, la mise en forme est appliquée.

![](_page_22_Picture_35.jpeg)

### Les prénoms manquants sont mis en forme.

![](_page_23_Picture_22.jpeg)

Pour rechercher les prénoms entrés à double, vous pouvez utilisez la même formule en remplaçant <1 par >1.

![](_page_23_Picture_23.jpeg)

### **5. Colorer une ligne sur deux**

Pour colorer une ligne sur deux, la fonction MOD est utilisée.

Cette fonction renvoie le reste d'une division (ici, une division par 2). Avec un nombre pair le reste est de 0, avec un nombre impair il est de 1.

![](_page_24_Picture_31.jpeg)

### La MFC utilise le numéro de ligne pour le calcul.

![](_page_24_Picture_32.jpeg)

Pour une mise en forme en damier, ajoutez +COLONNE().

![](_page_25_Picture_14.jpeg)

### **6. Rechercher un mot dans un texte et colorer la ligne**

La formule utilisée ici est = CHERCHE (\$B\$9;\$D2;1).

![](_page_25_Picture_15.jpeg)

Si le mot entré en B9 est trouvé dans une des cellules de la colonne D, la ligne est mise en forme.

![](_page_26_Picture_21.jpeg)

# **Mises en forme conditionnelles (ex. 7 à 10)**

### **7. Mettre en forme les weekends**

La fonction JOURSEM va déterminer ici si la date est un samedi ou un dimanche.

![](_page_26_Picture_22.jpeg)

Dans cet exemple toutes les cellules testées sont des dates dont l'affichage a été modifié (via « Format de cellule »).

![](_page_27_Picture_28.jpeg)

### **8. Quadriller automatiquement un tableau**

La MFC va détecter s'il y a une valeur dans les cellules de la colonne B et si c'est le cas, mettre en forme la ligne.

![](_page_27_Picture_29.jpeg)

### Aperçu :

![](_page_28_Picture_17.jpeg)

### **9. Colorer la dernière valeur d'une colonne**

La MFC va détecter la dernière valeur de la colonne C grâce à la fonction [NBVAL.](https://www.excel-pratique.com/fr/fonctions/nbval)

![](_page_28_Picture_18.jpeg)

#### Aperçu :

![](_page_29_Picture_24.jpeg)

### **10. Colorer la date du jour ainsi que les dates antérieures**

La MFC utilise la date du jour [\(AUJOURDHUI\)](https://www.excel-pratique.com/fr/fonctions/aujourdhui) pour ce test.

A1  $\sqrt{x}$  01.01.2012

![](_page_29_Picture_25.jpeg)

Aperçu :

![](_page_30_Picture_148.jpeg)

## **Mise en page**

**Indian Property**  $Z$   $R$   $21$ Classeur1.xlsx - Microsoft Excel .... Fither Accueil Intertion Mise en page Formules Données Revision Affichage Developpeur Complements **Enregistrer** Imprimer  $\overline{\phantom{a}}$ El Enregistrer sous ₿ Copies: 1 ÷ **Ouvrie** Imprimer Janver Févrer Mars Avi Mai Juin Feimer. Ugne: Ligne 2<br>Ligne 3<br>Ligne 4  $\odot$ Imprimante **Informations** / HP Officejet 5600 series Ligne !  $\cdot$ Récent Ligne 5<br>Ligne 5<br>Ligne 10<br>Ligne 11<br>Ligne 14<br>Ligne 14<br>Ligne 15 **TIC** Hors connerion Propriétés de l'imprimante Nouveau Paramètres **Imprimer**  $\fbox{\parbox{3.5cm}{\begin{tabular}{|c|c|} \hline \quad \quad & \quad \quad & \quad \quad & \quad \quad & \quad \quad & \quad \quad \\ \hline \quad & \quad \quad & \quad \quad & \quad \quad & \quad \quad & \quad \quad & \quad \quad \\ \hline \quad & \quad \quad & \quad \quad & \quad \quad & \quad \quad & \quad \quad & \quad \quad \\ \hline \quad & \quad \quad & \quad \quad & \quad \quad & \quad \quad & \quad \quad & \quad \quad \\ \hline \quad & \quad & \quad \quad & \quad \quad & \quad \quad & \quad \quad & \quad \quad \\ \hline \quad & \quad & \quad \quad & \quad \quad & \quad \$ Enregistrer Pages: 2 à  $\ddot{\cdot}$ et envoyer Ligne 16<br>Ligne 17  $\begin{tabular}{|c|c|} \hline \multicolumn{1}{|c|}{\textbf{A}stembli} \\ \hline 1,2.3 & 1.2.3 & 1.2.3 \\ \hline \end{tabular}$ Aide ¥ Ugne Ligne 19 Options Orientation Portrait ٠ 2 Quitter  $A$ <br>21 cm x 29.7 cm  $\overline{\phantom{a}}$ Marges normales ٠ Gauche: 1.78 cm Droite: 1.78 cm C Excel-Pratique.com Pas de mise à l'échelle<br>1901 Imprimer les feuilles en taille réelle ¥ Mise en page

Pour imprimer rapidement un document, cliquez sur « Fichier » puis « Imprimer ».

Si votre document est au format paysage, modifiez l'orientation.

![](_page_31_Figure_0.jpeg)

#### Si nécessaire, modifiez les marges et/ou utilisez les options d'ajustement.

![](_page_31_Figure_2.jpeg)

### **Définir une zone d'impression**

Lorsque vous cliquez sur un bouton en rapport avec l'impression/la mise en page, Excel affiche les limites d'impression pour chaque page.

![](_page_32_Picture_24.jpeg)

Dans le cas présent, modifiez l'option « Echelle » (ou les marges) pour intégrer l'ensemble du tableau sur la page.

![](_page_33_Picture_8.jpeg)

Pour imprimer uniquement le tableau (sans le texte au-dessous), sélectionnez le tableau et cliquez sur « Zonelmpr » puis « Définir ».

![](_page_34_Picture_6.jpeg)

### Seul le tableau sera imprimé.

![](_page_34_Picture_7.jpeg)

### Pour empêcher l'impression d'un objet, ouvrez sa fenêtre de propriétés : Et décochez « Imprimer l'objet ».

![](_page_35_Picture_8.jpeg)